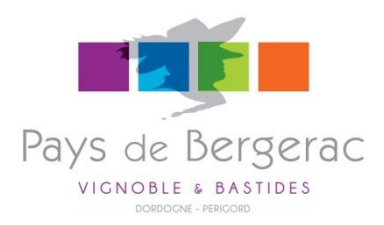

### MANUEL D'UTILISATION DE L'EXTRANET DE

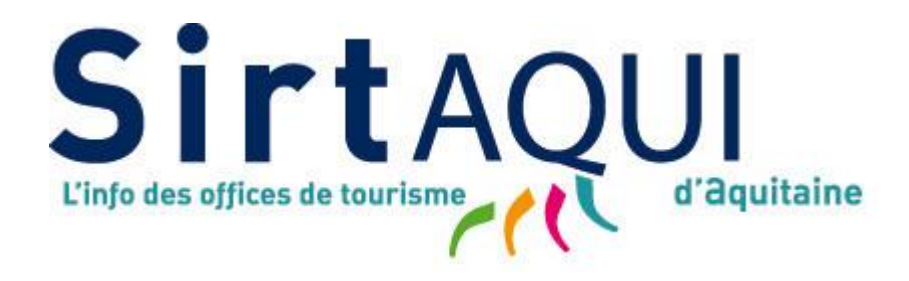

### CATEGORIE ACTIVITES SPORTIVES & CULTURELLES (ASC)**MES INFORMAT** .<br>Odifiez votre offre, n'oubliez pas de cliquer sur enregistrer et quitter. **ED E** Francais ASCAOU024ES00009 : FERME FOUESTRE DE GUEYTE  $\Box$ IDENTIFICATION ACCESLOCALISATION INFOS/RÉSA ACCUEIL TARIFS ÉQUIPEMENTS / SERVICES / ACTIVITÉS MULTIMÉDIAS SITE CON Type d'activité Type d'activité  $\vee$  Activité sportive Activité culturelle Formule itinérante

### *Activités sportives :*

*4x4 – Accro-branches – Alpinisme – Arts-martiaux – Athlétisme - Attelage – Automobile - Avion de tourisme – Aviron – Badminton - Balade à poney – Bal -trap – Base-ball – Basket – Beach-volley – Body-board – Bouées tractées – Boxe – Bubble ball – Buggies - - Canoë kayak – Canotage – Canyoning – Catamaran – Cerf volant – Char à voile – Chasse – Chiens de traineau – Conduite sur glace – Cyclotourisme – Danse – Deltaplane – Descente BDD – Echasses - Equitation –Escalade – Escrime - Fitness – Fly fish – Flyboard – Flysurf – Football – Football américain - Golf – Grimpe d'arbres –Guide de haute montagne - Gymnastique – Gyropode – Handball – Hélicoptère – Hockey sur gazon – Hockey sur glace – Hot dog – Hydraviation – Hydrospeed - Jet-ski – Jeu de laser – Karting – Kayak de mer – Kite surf – Marche nordique - Monoski – Montgolfière - Moto – Motocross - Bateaux à moteur – Multisports – Musculation – Natation – Orientation - Paint-ball – Parachute ascensionnel - Parachutisme – Parapente – Patinage – Pêche – Pêche de mer – Pelote basque – Pétanque – Ping-pong – Pirogue – Planche à voile – Planeur – Plongée – Polo - Quad – Quille – Rafting – Randonnée avec âne porteur - Randonnée équestre - Randonnée pédestre – Raquettes – Remise en forme – Roller – Skate – Rugby – Saut à l'élastique – Sauvetage côtier – Scooter – Scooter de mer – Scooter de neige – Ski alpin – Ski d'été – Ski de fond – Ski nautique – Spéléologie – Sport à voile – Sport de glisse – Sport insolite - Squash – Stand-up paddle – Surf – Surf bike – Surf des neiges – Tennis – Tir - Tir à l'arc – Trail – Trekking - Trottinette - ULM – Vélo électrique –Via cordata – Via ferrata – Voile – Volley ball - VTT – VTT électrique – Wake board – Water polo – Wawe ski – Yoga.*

### *Activités culturelles :*

*Archéologie : fouilles – Arts du spectacle – Astrologie – Astronomie –Bijouterie – Botanique , jardin – Calligraphie - Céramique – Chant et chorale – Chantiers de restauration – Cours de langue - Faune et Flore – Gastronomie – Géocaching – Géologie – Informatique – Jeux de sociétés – Littérature – Maquette – Aéromodélisme – Maroquinerie – Mosaïque – Multimédia – Musique instrumentale - Œnologie –Ornithologie – Patrimoine – Peinture arts graphiques – Philatélie – Photographie - Poterie –Reliure et encadrement – Retraite spirituelle - Savoir-faire artisanal – Sculpture – Théâtre – Tissage - Travail du bois – Travail du métal – Travaux d'aiguilles - Vannerie – Verrerie/vitrail.*

### *Formule itinérante* **= Itinérance avec nuitée** *:*

*Ane porteur – Automobile – Bateau à moteur habitable – Camping-car – Canoë – Croisière fluviale – Croisière maritime – Cyclo – Equestre – Pédestre – Raquette – Roulotte – Voilier habitable.* 

SirtAQUI (Système d'Information Régional Touristique Aquitain) est une base de données touristiques utilisée par toutes les structures institutionnelles du tourisme d'Aquitaine, c'est-à-dire les Offices de Tourisme, les Comités Départementaux du Tourisme et le Comité Régional de Tourisme.

Elle permet de collecter, mettre en commun et diffuser le plus largement possible une information complète et de qualité au service de nos visiteurs.

SirtAQUI est donc la principale source d'information qui alimente aujourd'hui les sites web de ces structures et plus particulièrement le site de destination du Pays de Bergerac :

### [www.pays-bergerac-tourisme.com](http://www.pays-bergerac-tourisme.com/)

Grâce au développement d'une nouvelle interface extranet, les Offices de Tourisme ont aujourd'hui l'opportunité de proposer à leurs adhérents un accès direct à la base de données SirtAQUI.

Ce manuel vous explique donc pas-à-pas, comment intervenir sur la fiche de votre activité pour mettre à jour vos informations.

# SE CONNECTER A L'EXTRANET

Pour se connecter, rendez-vous sur l'adresse suivante :

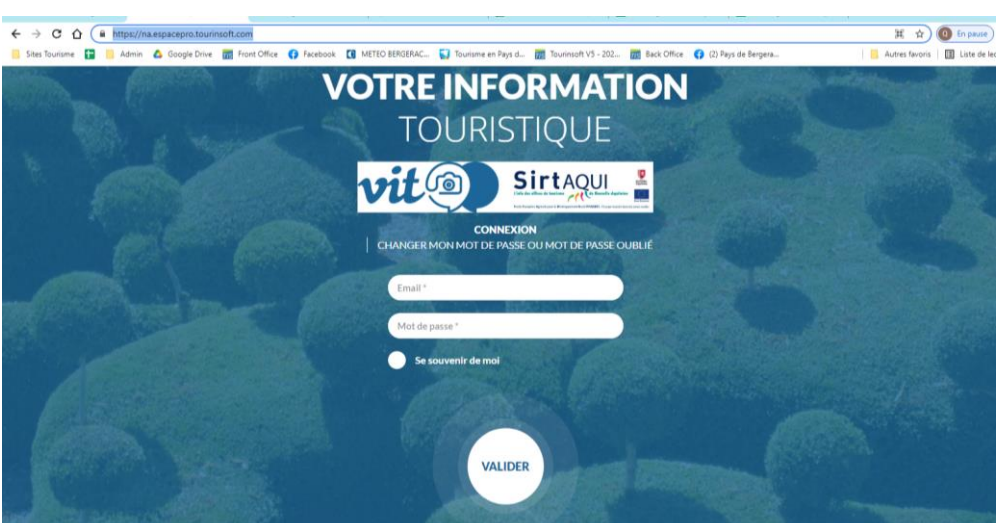

https://na.espacepro.tourinsoft.com/

**Saisissez les identifiants** (codes d'accès) qui vous ont été transmis par votre Office de Tourisme :

- votre nom d'utilisateur correspond généralement à votre adresse e-mail principale
- $\triangleright$  votre mot de passe qui pourra être personnalisé dès la  $1^{$ ère connexion

**Cliquez sur le bouton « Valider ».**

### METTRE A JOUR VOS DONNEES

Vous êtes sur la page d'accueil de l'Extranet. Pour accéder à la fiche de votre activité, cliquez dessus.

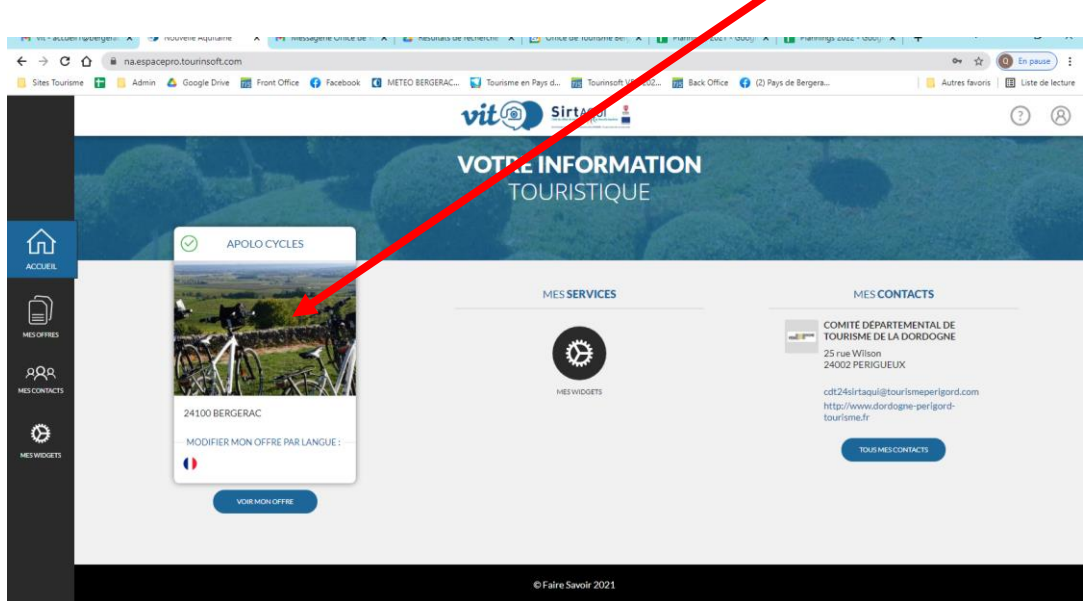

A noter : Si vous gérez plusieurs activités (ex : Hôtel + Restaurant), vous verrez apparaître vos différentes fiches. Cliquez alors sur le nom de la fiche de votre choix pour accéder à sa modification.

### VALIDATION DES C.G.U.

A chaque connexion sur votre extranet, vous devrez, pour accéder à la modification de votre fiche, accepter les Conditions Générales d'Utilisation.

Pour ce faire :

- $\triangleright$  allez tout en bas de la page
- cochez « J'accepte »
- validez *(il se peut que votre fiche mette quelques secondes à s'afficher, patience !)*

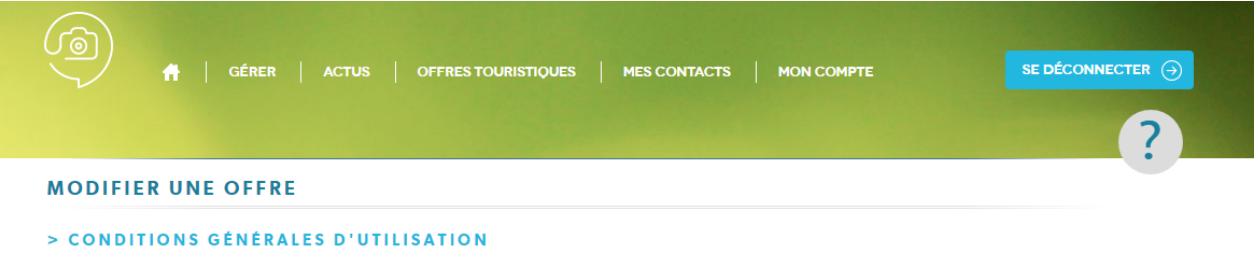

#### Acceptation des Conditions Générales d'Utilisation (CGU)

#### **OBJET DES CGU I**

Les présentes Conditions Générales d'Utilisations du SIRTAQUI (ci-après dénommées « CGU ») s'appliquent à toute personne œuvrant en lien avec l'économie touristique et qui apporte des informations dans le SIRTAQUI (ci-après dénommée « Fournisseur d'informations »). Ces personnes sont concernées par le SIRTAQUI, en tant que

fournisseur d'informations, qui communique leurs informations, les saisissent ou les font saisir à un membre du Réseau SIRTAQUI dans le progiciel Tourinsoft

bénéficiaire d'informations, des droits de réutilisation d'informations disponibles dans le SIRTA-QUI pouvant leur être accordés. Les CGU définissent les procédures, règles, droits et obligations que doit suivre chaque Fournisseur d'Informations ainsi défini au sein du Réseau SIRTAQUI et dans le cadre de ses relations avec les personnes chargées de l'accompagner dans son utilisation du SIRTAQUI (ci-après dénommé « Contact(s) SIRTAQUI »). La liste des Contacts SIRTAQUI est indiquée en Annexe 1 des CGU

Au sein du SIRTAQUI, chaque Fournisseur d'informations peut bénéficier d'une mise en avant de ses activités. De manière générale, il est invité à choisir les modes de diffusion des informations qu'il insère dans le SIRTAQUI ; lesquelles peuvent être insérées à des fins d'information et/ou de promotion

#### II- ACCEPTATION DES CGU

En acceptant les CGU, chaque Fournisseur d'informations accepte l'intégration (par saisie, ou im-plémentation) au sein du SIRTAQUI de ses informations, ses données à caractère personnel et ses contenus. Ces élément sont mis à disposition des Membres du Réseau SIRTAQUI et/ou diffusés à des utilisateurs extérieurs au Réseau SIRTAQUI à titre gratuit. Ils sont également susceptibles d'être diffusés sur tous supports et pour tout mode d'exploitation (internet, CD-Rom, brochures, autres) par toute personne qui accède au SIRTAQUI.

Le Fournisseur d'informations accepte que les informations qu'il renseigne dans le SIRTAQUI puis-sent être réutilisées dans le cadre de l'article des CGU relatif à la diffusion des informations.

2- validez

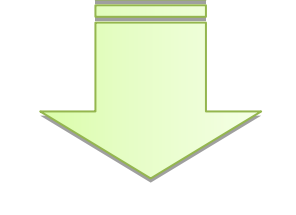

J'accepte les conditions générales d'utilisation

1- cochez

Valider mes CGU

### TRES IMPORTANT !

ATTENTION ! Pour que vos modifications soient prises en compte, vous devez impérativement cliquer sur le bouton « Enregistrer et quitter ».

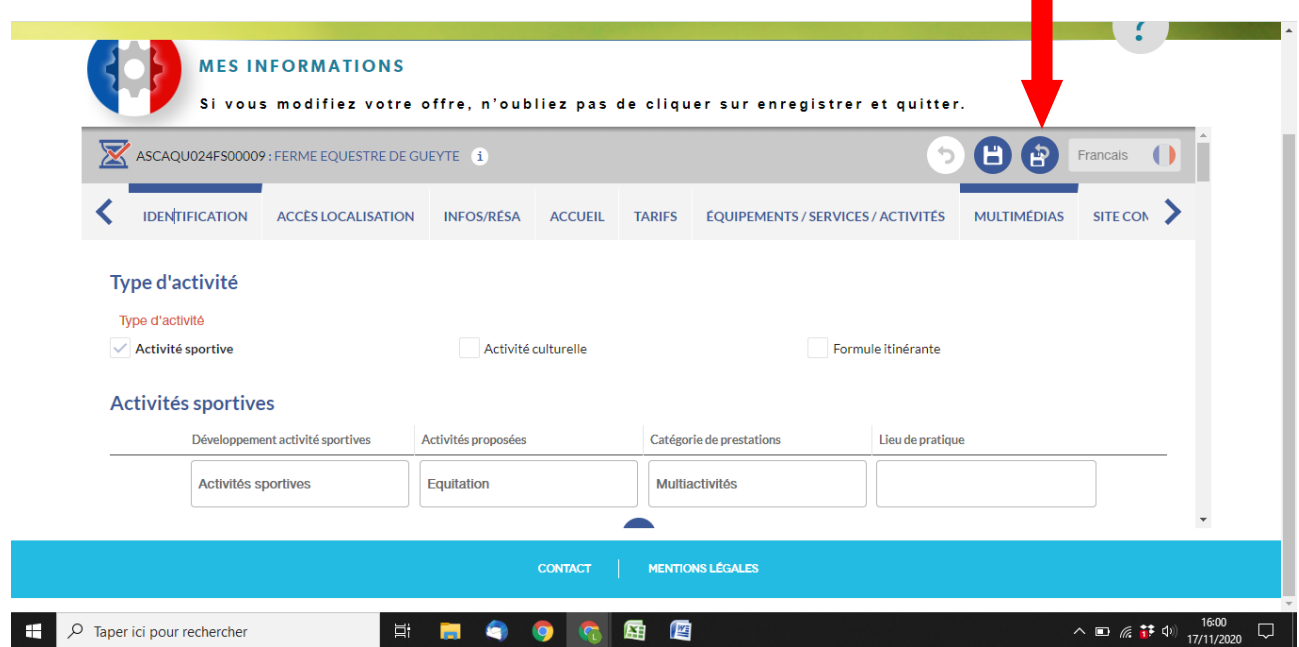

A noter : Lorsque vous enregistrez des modifications sur votre fiche, celles-ci sont instantanément **soumises à la validation de votre Office de Tourisme**.

- $\triangleright$  Si les informations saisies ne comportent pas d'erreur manifeste, la fiche est validée par l'Office de Tourisme
- $\triangleright$  Si les informations saisies semblent comporter une ou plusieurs erreurs, les modifications non conformes sont refusées et, le cas échéant, remplacées par l'information initiale. Ce refus sera notifié et justifié par e-mail auprès du propriétaire de la fiche.

Lorsque la fiche a été validée par l'Office de Tourisme, les mises-à-jour remontent sur les sites web reliés à la base de données Sirtaqui sous un délai de 24 heures maximum.

### SAISIE DES INFORMATIONS Identification

### Type d'Activité

Ce champ est saisi par l'Office de Tourisme lors de la création de votre fiche. Vous ne pouvez pas le modifier.

- Si votre Type d'Activité est « **Activité Sportive** », rendez vous sur champ suivant intitulé « Activités Sportives » pour préciser la teneur de votre activité.
- Si votre Type d'Activité est « **Activité Culturelle** », rendez vous sur champ suivant intitulé « Activités Culturelles » pour préciser la teneur de votre activité.
- Si votre Type d'Activité est « **Formule Itinérante** », rendez vous sur champ suivant intitulé « Formules Itinérantes » pour préciser la teneur de votre activité.

#### Activités Sportives

*Si votre Type d'Activité est « Activité Culturelle » ou « Formule Itinérante », ne tenez pas compte de ce champ !*

Cliquez sur le + bleu et sélectionnez « Activité Sportive ».

Puis sélectionnez dans les menus déroulants « Activités proposées » et « Catégorie de prestations », le détail des prestations correspondant à votre établissement.

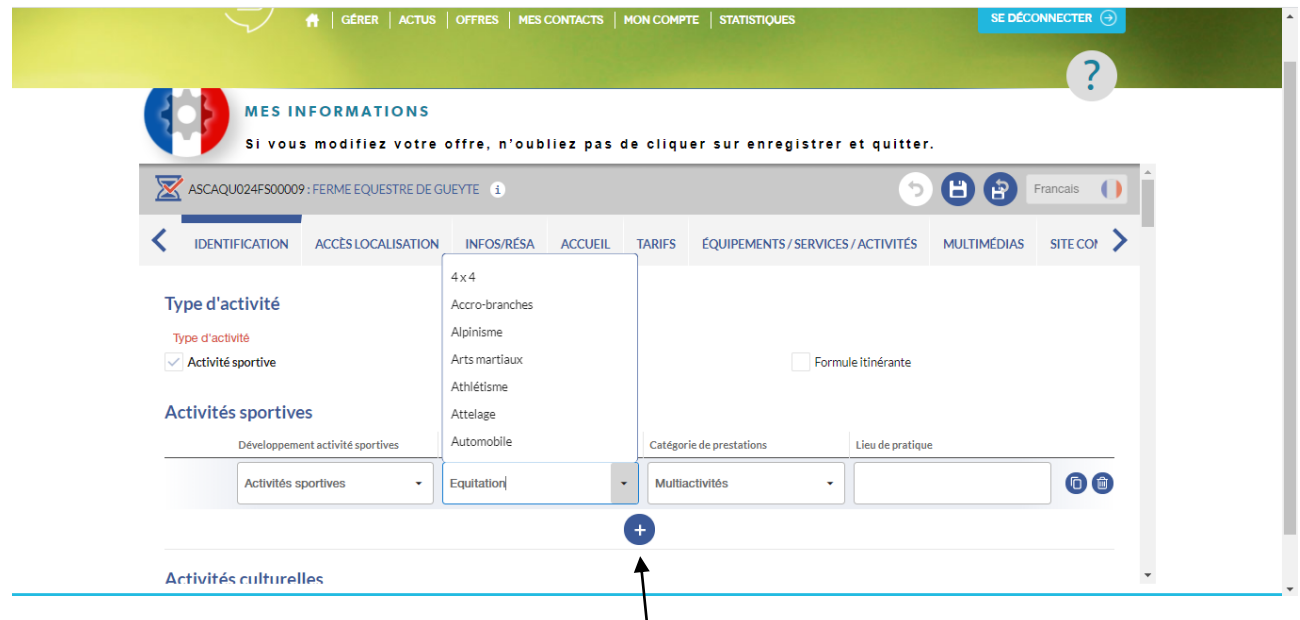

Si votre établissement propose de multiples activités sportives, vous pouvez ajouter autant de lignes que nécessaire en cliquant sur le + bleu.

#### Activités Culturelles

*Si votre Type d'Activité est « Activité Sportive » ou « Formule Itinérante », ne tenez pas compte de ce champ !*

Cliquez sur le + bleu et sélectionnez « Activité Culturelle ».

Puis sélectionnez dans les menus déroulants « Activités proposées » et « Catégorie de prestations », le détail des prestations correspondant à votre établissement.

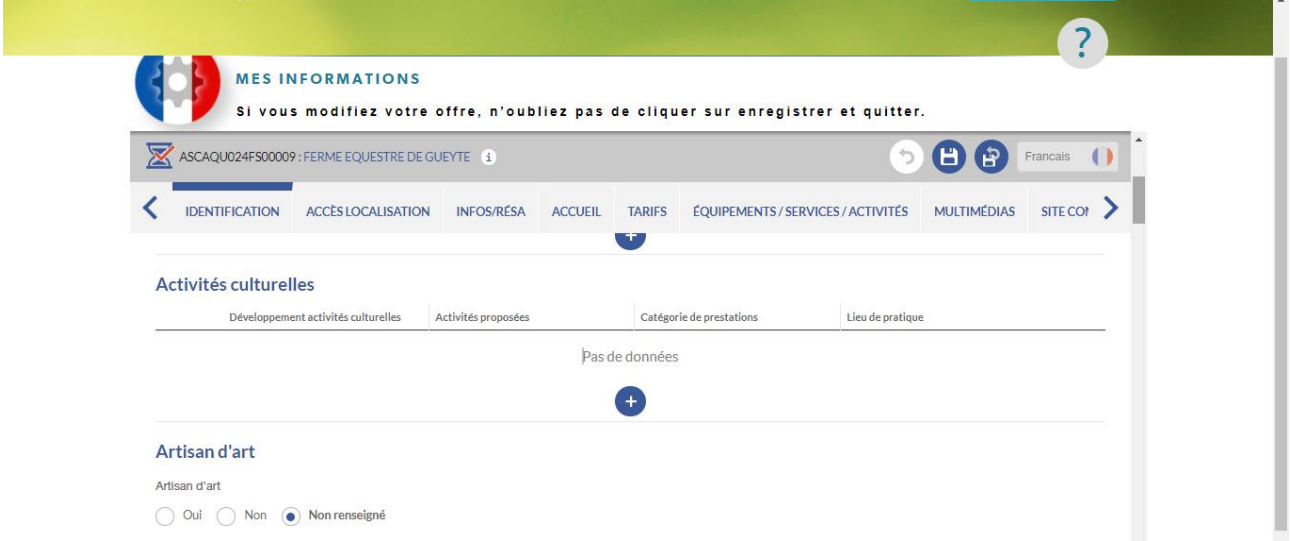

Puis sélectionnez dans les menus déroulants « Activités proposées » et « Catégorie de prestations », le détail des prestations correspondant à votre établissement.

 Artisan d'Art (si votre Type d'Activité est « Activité Culturelle ») Vous devez préciser ici si vous faites de l'artisanat d'art, en cochant OUI ou NON

#### **Formules itinérantes**

*Si votre Type d'Activité est « Activité Sportive » ou « Activité Culturelle », ne tenez pas compte de ce champ !*

#### **NB : Formule itinérante = Itinérance avec nuitée**

Cliquez sur le + bleu et sélectionnez « Formule itinérante ».

Puis sélectionnez dans les menus déroulants « Activités proposées » et « Catégorie de prestations », le détail des prestations correspondant à votre établissement.

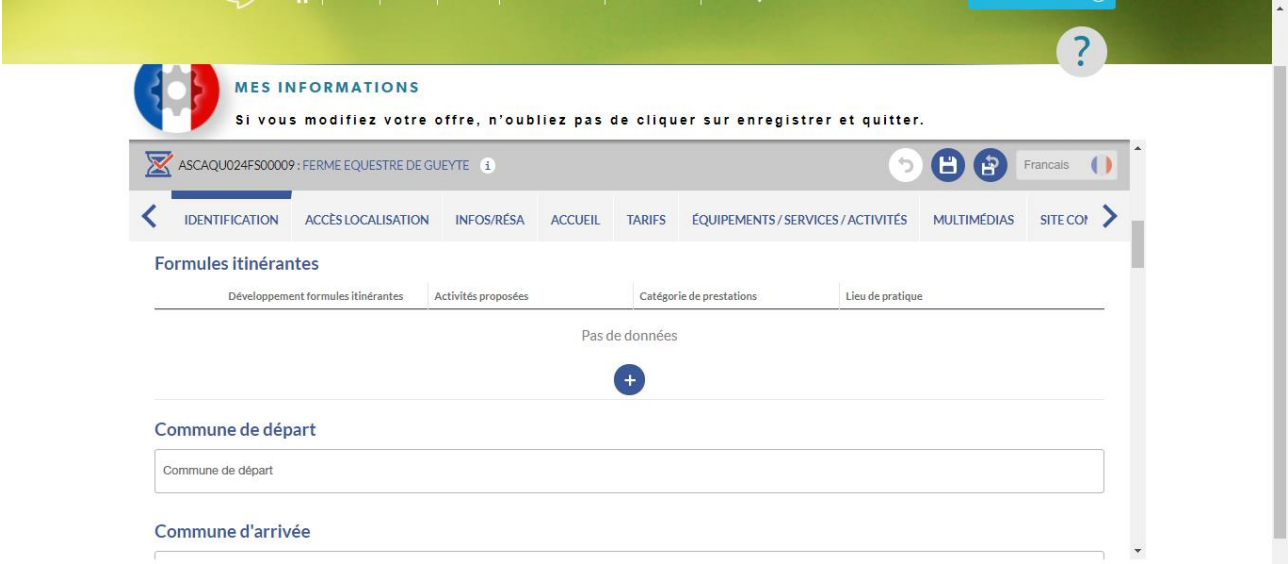

Si votre établissement propose de multiples Formules Itinérantes, vous pouvez ajouter autant de lignes que nécessaire.

 Commune de départ / Commune d'arrivée (si votre activité est « Formule itinérante »)

Saisissez dans ces 2 champs la commune de départ et celle d'arrivée de votre prestation itinérante.

#### Adresse

Ce paragraphe correspond à l'**adresse postale de votre établissement**. Cette information aura préalablement été saisie par votre Office de Tourisme (le code postal et la ville). Vous pouvez néanmoins la modifier et/ou la compléter si nécessaire. **C'est cette adresse qui s'affiche sur le site web [www.pays-bergerac-tourisme.com.](http://www.pays-bergerac-tourisme.com/)** 

Cliquez sur la barre bleue « rechercher une adresse » et saisissez votre adresse.

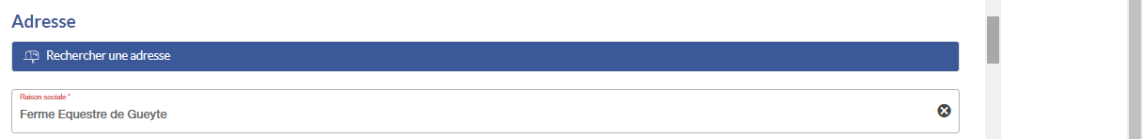

Ou compléter manuellement :

- Raison sociale : Ce champ correspond au nom de votre établissement (dénomination « grand public »)
- Adresse 1 et 1 suite : pour indiquer un escalier, un étage, un bâtiment
- Adresse 2 : pour indiquer une rue (ex : 2 rue de l'église)
- Adresse 3 : pour indiquer un lieu-dit

#### Adresse gestionnaire

Ce paragraphe correspond à l'**adresse postale du propriétaire ou du gérant** de l'établissement. Cette information est facultative, elle **ne s'affiche pas sur le site web [www.pays-bergerac](http://www.pays-bergerac-tourisme.com/)[tourisme.com.](http://www.pays-bergerac-tourisme.com/)** Elle est seulement utilisée pour faciliter les relations avec votre Office de Tourisme.

- Raison sociale : Ce champ correspond au nom du propriétaire de l'établissement ou de la société qui le gère.
- Adresse 1, 2 et 3 : idem paragraphe précédent

#### Qui contacter

Ce champ permet de fournir à l'Office de Tourisme le nom et les coordonnées directes d'une ou plusieurs **personnes référentes** dans votre établissement. (ex : Direction, Service Commercial, etc…)

Ces coordonnées servent à faciliter les contacts entre vous et votre office de tourisme mais **elles ne sont pas publiées** sur le site web [www.pays-bergerac-tourisme.com.](http://www.pays-bergerac-tourisme.com/)

Ainsi, si vous souhaitez communiquer à votre Office de Tourisme un numéro de portable, qui lui permettra de vous joindre plus facilement, vous pouvez l'inscrire dans ce champ. Le numéro ne sera pas communiqué au grand public.

Pour ajouter un contact, cliquez sur le + bleu.

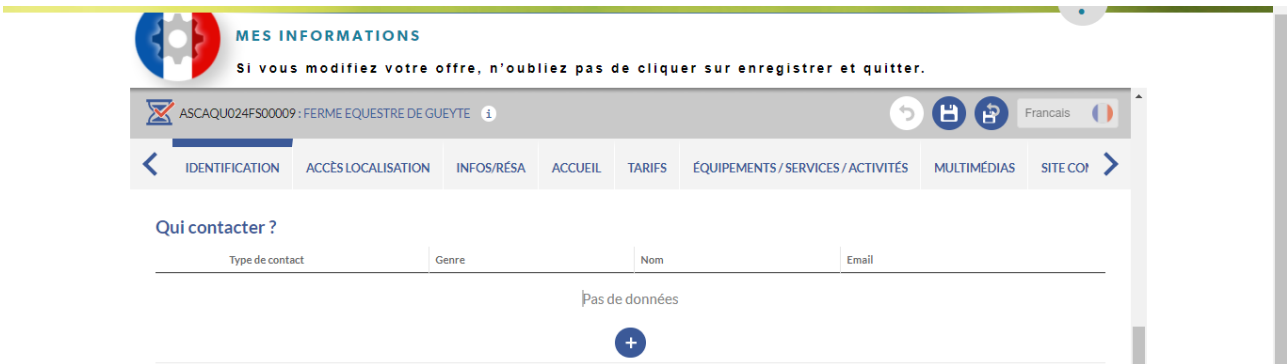

#### **•** Description commerciale

Ce champ permet de fournir à l'Office de Tourisme le texte présentant votre établissement. C'est ce descriptif qui s'affiche sur le site [www.pays-bergerac-tourisme.com](http://www.pays-bergerac-tourisme.com/) en introduction de la page de votre établissement (juste en-dessous des photos). Il doit donc être accrocheur pour séduire en quelques mots l'internaute.

Pour rédiger votre descriptif, vous disposez de **900 caractères** (espaces compris). Les liens hypertextes ne sont pas acceptés.

**Votre descriptif doit** présenter les atouts majeurs de votre établissement : situation, ambiance, services+, etc…

**Votre descriptif ne doit pas** être un inventaire de l'équipement et des services proposés par votre établissement, cette information étant détaillée par ailleurs.

**A noter** : L'extranet vous permet d'accéder uniquement à la version française de la fiche de votre établissement. C'est votre Office de Tourisme qui gère les versions étrangères. Pour optimiser votre affichage sur les différentes versions linguistiques du site [www.pays-bergerac-tourisme.com](http://www.pays-bergerac-tourisme.com/) [\(Anglais,](https://www.pays-bergerac-tourisme.com/en/) [Espagnol,](https://www.pays-bergerac-tourisme.com/es/) [Allemand,](https://www.pays-bergerac-tourisme.com/de/) [Néerlandais\)](https://www.pays-bergerac-tourisme.com/nl/) vous devez donc fournir à votre office de tourisme une **traduction en 4 langues de votre descriptif** afin qu'il l'intègre dans la base de données. Si vous ne fournissez pas ces traductions, votre fiche apparaîtra sans descriptif sur les versions étrangères du site.

#### Durée moyenne de l'expérience

Cochez la durée souhaitée.

### **Précisions sur l'activité**

Indiquez ici si votre activité se pratique « sur place », c'est-à-dire à l'adresse indiquée dans le champ « Adresse ».

#### Marques et labels / Chartes

Ces champs sont de type « cases à cocher ». Il vous appartient donc de vérifier si certaines cases doivent être cochées ou décochées au regard de la situation actuelle de votre établissement.

#### **•** Offres associées

Ce champ n'est pas modifiable. Il vous permet de voir si votre Office de Tourisme a associé à la fiche de votre Hôtel une ou plusieurs autres fiches-activités. ex : une fiche « restaurant ». Incidence sur le site [www.pays-bergerac-tourisme.com](http://www.pays-bergerac-tourisme.com/) : Le fait de relier 2 fiches à l'aide de ce champ, permet de voir s'afficher, pour reprendre l'exemple, l'activité de restauration sur la page de l'hôtel, et l'activité d'hébergement sur la page du restaurant.

Si vous avez 2 activités et que votre Office de Tourisme n'a pas encore relié vos 2 fiches, n'hésitez pas à lui en faire la demande.

# SAISIE DES INFORMATIONS Accès / Localisation

### GoogleMap

Ce champ est très important puisqu'il va permettre à l'internaute de savoir précisément où se situe votre établissement et, s'il le souhaite, de générer un itinéraire depuis son point de départ.

Pour vérifier, et le cas échéant modifier votre position, cliquez sur le pavé bleu « rechercher une adresse » et saisissez votre adresse.

Vous pouvez aussi modifier l'adresse manuellement en déplaçant le repère rouge (maintenir cliqué) et en zoomant pour positionner le repère au bon endroit.

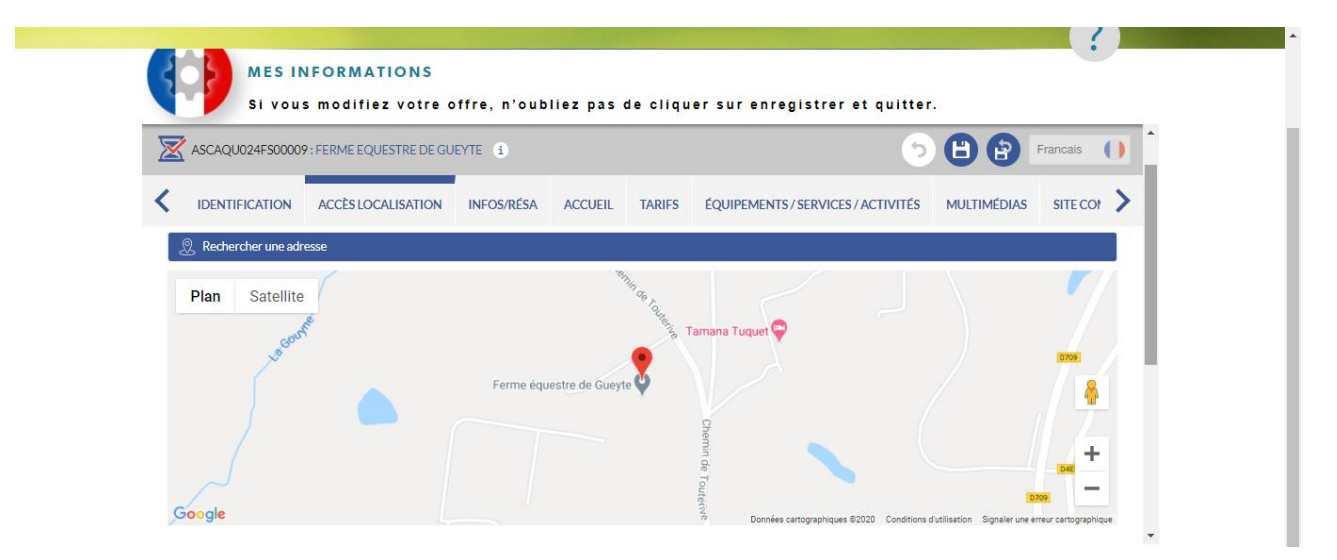

# SAISIE DES INFORMATIONS Infos / Résa

### Moyens de communication grand public

Ce champ permet de communiquer au grand public vos coordonnées. Contrairement au champ « Qui contacter », ces coordonnées remontent sur le site internet [www.pays-bergerac](http://www.pays-bergerac-tourisme.com/)[tourisme.com.](http://www.pays-bergerac-tourisme.com/)

Pour ajouter un moyen de communication, cliquez le + bleu.

Modifiez directement un moyen de communication déjà pré-rempli en sélectionnant les menus déroulants :

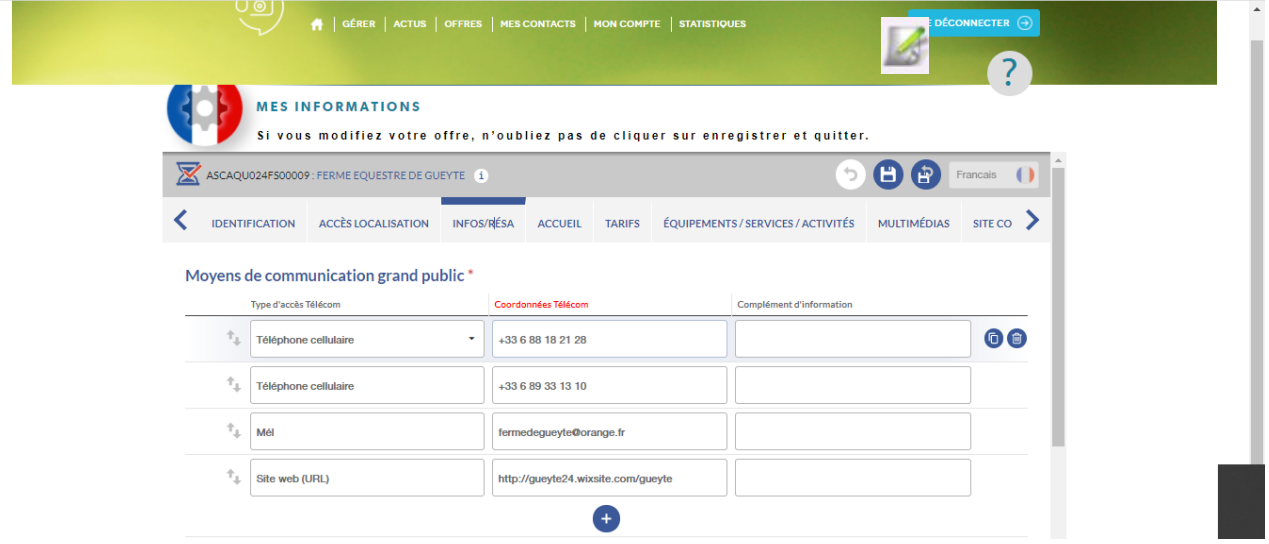

**A noter** : Les formats de saisie des coordonnées sont normalisés, il est donc important que vous saisissiez vos informations au bon format (cf info-bulle qui apparaît lors de la saisie).

- **Pour les numéros de téléphone fixe** (filaire) **et portable** (cellulaire), vous devez appliquer le format international : +33 5 53 00 00 00 (indicatif +33 puis numéro sans le zéro)
- **Pour les adresses e-mail** (mél) : monadresse@operateur.com
- Pour les sites web (URL): https://www.pays-bergerac-tourisme.com/ (ne pas oublier l'indicatif http:// ou https://)

### Réservation en ligne

Ce champ vous permet de donner l'URL (l'adresse) d'une page proposant de réserver en ligne une prestation dans votre établissement (ne pas oublier l'indicatif http:// ou https://). **ATTENTION : Réservation en ligne = Paiement en ligne**

La page que vous indiquez ne doit donc pas être une simple page de contact. En revanche, ce n'est pas forcément une page hébergée sur votre propre site web. Vous pouvez proposer un lien vers une autre plateforme de réservation.

# SAISIE DES INFORMATIONS Accueil

#### ■ Ouverture accueil

Ce champ vous permet de communiquer les dates auxquelles votre établissement est ouvert pour l'année en cours (N) et pour l'année suivante (N+1).

Le 1<sup>er</sup> Janvier de chaque année, une bascule automatique s'opère : les informations saisies en année N disparaissent et sont remplacées par les informations saisies en année N+1. Pour que votre établissement apparaisse toujours comme ouvert, il est donc impératif de saisir dès que possible et avant le 31 décembre vos dates d'ouverture de l'année suivante.

**Dans un 1er temps**, vous devez **définir une période** en renseignant les 2 champs « Date de début » et « Date de fin » (ex : du 01/01/2021 au 31/12/2021). Cliquez sur le + bleu si besoin. **Dans un 2nd temps**, vous **définirez les horaires** en cliquant sur la flèche bleue

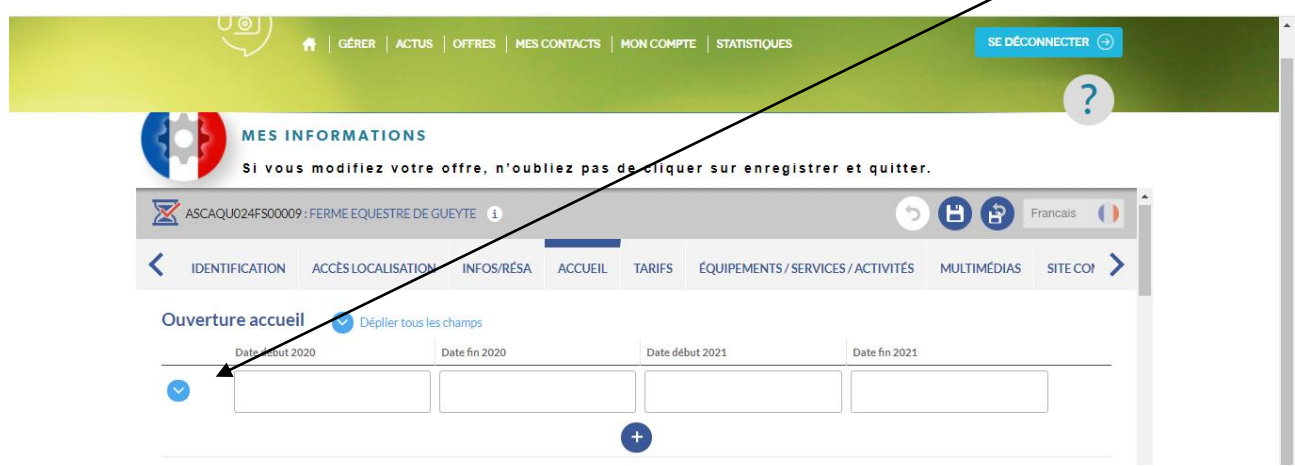

#### Le tableau suivant s'ouvre :

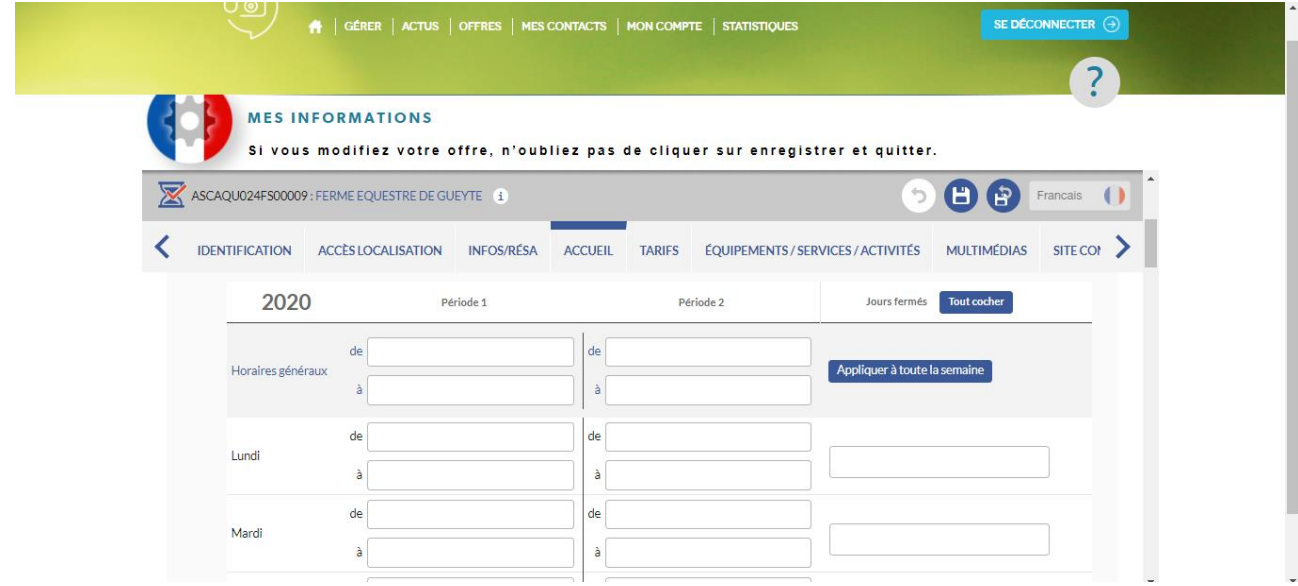

Cas particuliers :

- Si vous avez des **horaires d'ouverture différents selon les périodes** de l'année, vous devez saisir autant de lignes que de périodes. Puis vous détaillez les horaires de chaque période.

*Exemple : si votre accueil est ouvert de 8h à 21h en basse saison et de 7h à 23h en haute saison, vous devrez saisir 3 périodes :* 

- o *du 01/01/2017 au 30/04/2017 ouvert du lundi au dimanche de 08:00 à 21:00, puis*
- o *du 01/05/2017 au 30/09/2017 ouvert du lundi au dimanche de 07:00 à 23:00, puis*
- o *du 01/10/2017 au 31/12/2017 ouvert du lundi au dimanche de 08:00 à 21:00*
- Si vous souhaitez afficher une **période de fermeture**, vous devez créer une période spécifique :
	- *Exemple : si votre accueil est fermé tout le mois de janvier, vous devrez saisir 2*  **Jours ferm**<br>Tout coche *périodes :*

 $\overline{\phantom{0}}$ 

- o *du 01/01/2017 au 31/01/2017 fermé tous les jours :*  Lundi
- o *du 01/02/2017 au 31/12/2017 ouvert du lundi au dimanche de 07:00 à 23:00*
- Si **vous ne souhaitez pas afficher d'horaires d'ouverture** (cette information étant facultative pour votre catégorie d'activité), saisissez seulement la période d'ouverture.

Pour saisir votre ou vos période(s) d'ouverture de l'année N+1, il vous suffit de descendre à l'aide de l'ascenseur à droite de la fenêtre et d'appliquer le même principe de saisie que pour l'année N. Vous pouvez « copier les horaires pour l'année suivante » en cliquant ici

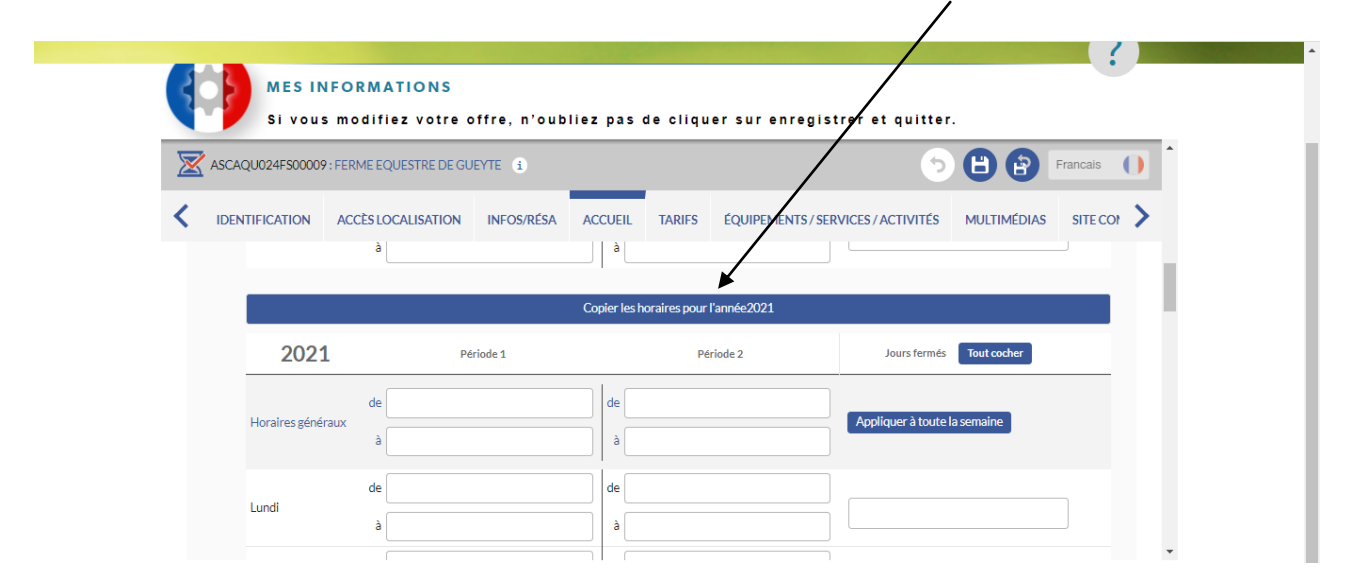

**A noter** : Le site internet [www.pays-bergerac-tourisme.com](http://www.pays-bergerac-tourisme.com/) propose une fonctionnalité de filtre sur la période d'ouverture. En saisissant correctement vos périodes d'ouverture, vous remonterez donc de manière fiable et optimisée dans les résultats de recherche.

*Capture d'écran du site web :*

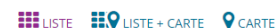

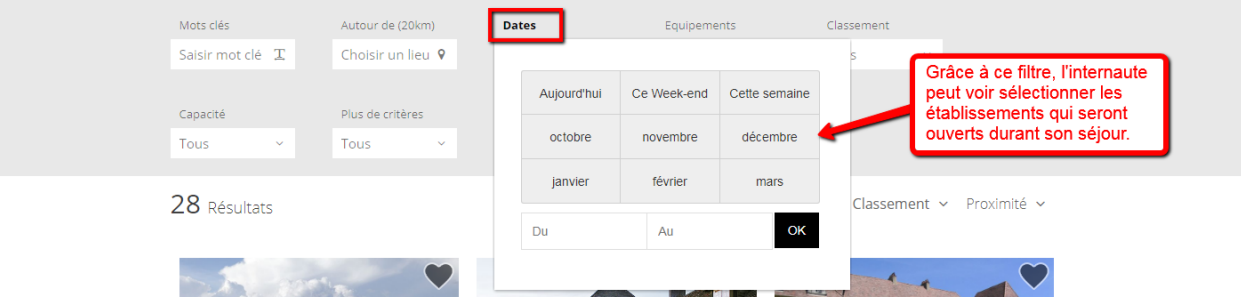

#### Information ouverture

Ce champ de texte libre vous permet de communiquer des informations que vous ne pouvez pas saisir dans le champ précédent (Ouverture Accueil), telles que des fermetures exceptionnelles ou des modalités d'accueil.

Merci de ne pas reporter le détail de tous vos horaires mais une précision comme par exemple : « Fermé le 25/12 et le 01/01 » ou « Ouvert les jours fériés en été ».

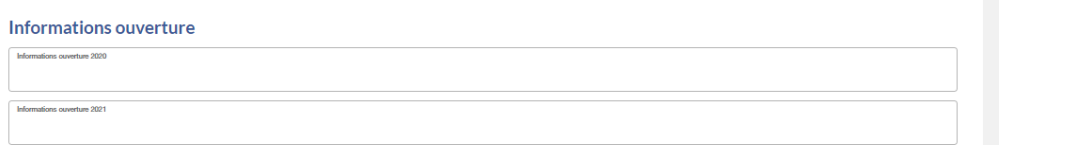

### **Mesures sanitaires**

Cochez les mesures mises en place pour répondre à la crise sanitaire du COVID-19.

#### Accessible aux personnes à mobilité réduite

Ce champ doit être renseigné afin de pouvoir déterminer si votre établissement dispose d'un accès handicapé (accès accueil, prestation adaptée…) Cochez OUI si c'est le cas.

### ■ Label Tourisme & Handicap

Ce champ apparaît seulement en visualisation (non modifiable). Si votre établissement est labellisé, l'information est saisie par le Comité Départemental du Tourisme. Pour en savoir plus sur le label :<https://www.dordogne-perigord-tourisme.fr/tourisme-handicap/>

#### Langues parlées

Cochez simplement les informations correspondant à votre établissement.

#### **Animaux bienvenus**

Cochez simplement l'information correspondant à votre établissement.

Si vous cochez OUI pour « sous conditions », détaillez vos conditions dans le cadre de texte « Description des conditions ».

#### Réception de groupes

Cochez si vous **acceptez ou non les groupes** et si vous disposez d'un **parking autocar** à proximité (public ou privé).

**Nombre de personnes minimum** : Saisir simplement au format numéraire. Ce chiffre correspond au seuil à partir duquel vous êtes prêts à accorder un tarif groupes.

**Nombre de personnes maximum** : Saisir simplement au format numéraire. Ce chiffre correspond à la taille maximum de groupe que vous pouvez accueillir.

### **Salle de réunion**

Si votre établissement dispose d'une ou plusieurs salles de réunion, vous pouvez saisir ici le détail de leur capacité et de leurs équipements en cliquant sur le + bleu.

### SAISIE DES INFORMATIONS Tarifs

### Mode de paiement

Cochez simplement les modes de paiement que vous acceptez dans votre établissement.

#### **Tarifs**

Ce champ vous permet de communiquer le détail de vos tarifs sous la forme d'un montant fixe ou d'une fourchette de prix.

Comme pour les périodes d'ouverture, ce champ fonctionne avec 2 espaces distincts pour saisir les tarifs en année N et en année N+1.

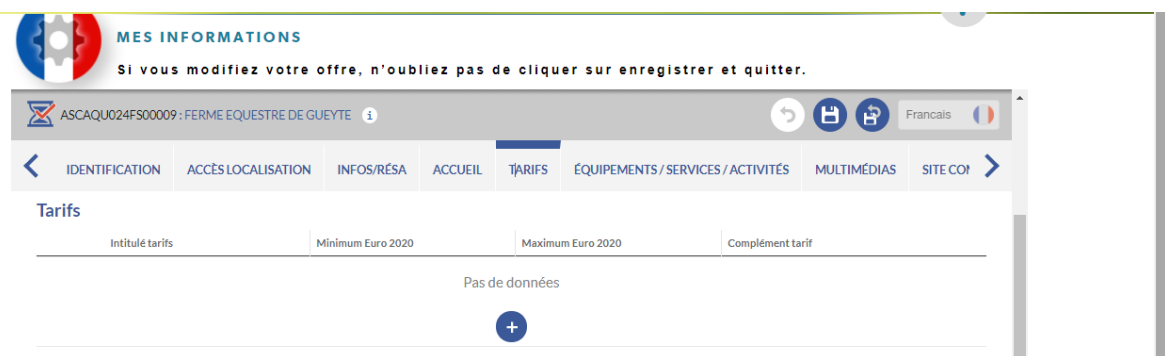

Cliquez sur le plus bleu, la fenêtre ci-dessous s'ouvre :

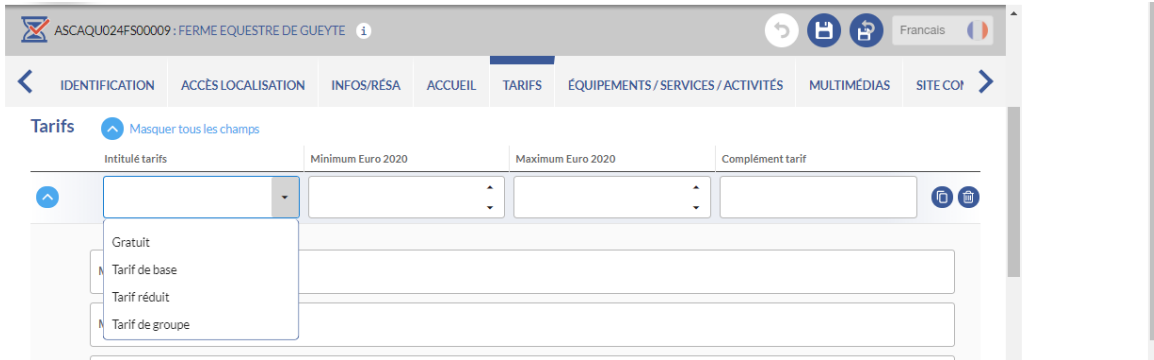

Utilisez les listes déroulantes pour renseigner vos prix

Attention :

- **Si vos tarifs sont les mêmes** qu'en année N, vous devez les reporter à l'identique pour l'année N+1
- **Si vous avez un tarif unique** (pas de fourchette), vous devez saisir le même montant en minimum et maximum
- **Le champ « complément tarif »** vous permet d'apporter une précision sur le tarif ou la prestation concernée.

**Pour ajouter le tarif d'une prestation** qui n'aurait pas encore été saisie, cliquez sur le plus bleu.

Vous pouvez ajouter autant de lignes que nécessaires !

#### **•** Descriptif Tarifs

Ce champ de texte libre vous permet de communiquer des informations que vous ne pouvez pas saisir dans le champ précédent (Tarifs), telles que des suppléments (taxe de séjour) ou des prestations en extra (accès au spa)...

Comme pour le champ « Tarifs », vous disposez d'un espace pour saisir vos informations en année N et en année N+1.

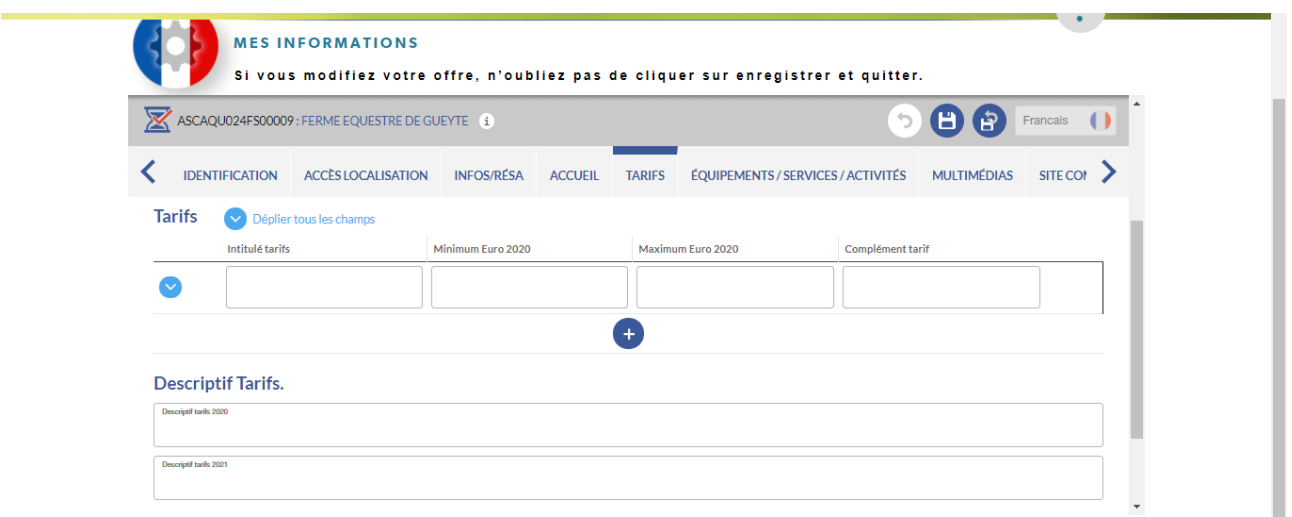

# SAISIE DES INFORMATIONS Equipements / Services

#### Durée moyenne des visites

Indiquez ici, en nombre de minutes, la durée moyenne d'une visite pour une clientèle individuelle.

#### **Equipements / Services**

Ces champs sont de type « cases à cocher ». Il vous appartient donc de vérifier si certaines cases doivent être cochées ou décochées au regard de la situation actuelle de votre établissement.

Vous pouvez cocher autant de services que vous le souhaitez.

# SAISIE DES INFORMATIONS Multimédias

#### $\blacksquare$  Photos

Les photos apparaissent seulement en visualisation (non modifiable) afin d'éviter une surcharge des serveurs si des photos trop volumineuses étaient intégrées. Pour ajouter ou modifier les photos de votre établissement, vous devez donc vous rapprocher de votre référent à l'Office de Tourisme.

- les photos doivent être au **format 1024 pixels x 673 pixels** (si vous ne savez pas les redimensionner, envoyez les photos originales à votre Office de Tourisme qui s'en chargera)
- leur poids ne doit pas excéder **350 Ko**
- pour un affichage optimisé, elles doivent être en « **orientation paysage** » c'est-à-dire horizontales. Les photos en « orientation portrait » (verticales) ou les photos panoramiques seront tronquées automatiquement.
- vous pouvez nous fournir environ **10 photos** de votre établissement (intérieur et extérieur)

#### **Pour transmettre les photos à votre Office de Tourisme**, vous disposez de plusieurs moyens :

- Si elles ne sont pas trop lourdes, ou s'il y en a peu, par e-mail directement auprès de votre référent
- Si elles sont lourdes et/ou s'il y en a beaucoup, par un service gratuit d'envoi volumineux tel que<https://wetransfer.com/>
- Vous pouvez également apporter à l'accueil de votre Office de Tourisme une clé USB ou une carte mémoire

**La photo qui apparaît en haut de la liste** sur votre interface doit être la photo la plus identitaire de votre établissement. Sur le site [www.pays-bergerac-tourisme.com](http://www.pays-bergerac-tourisme.com/), c'est elle qui sera utilisée pour le mode listing. C'est également elle qui apparaîtra par défaut sur la page dédiée à votre établissement (si l'internaute ne fait pas défiler le diaporama). Sur simple demande auprès de votre Office de Tourisme, vous pouvez donc modifier l'ordre des photos et choisir d'en afficher une autre au  $1<sup>er</sup>$  rang.

#### Vidéos

Ce champ vous permet d'intégrer au diaporama de votre établissement une vidéo de présentation. Il suffit de cliquer sur le + bleu et de renseigner l'URL (adresse internet) de la vidéo. **Seules les vidéos hébergées sur Youtube seront acceptées.**

#### Réseaux sociaux

Ce champ vous permet d'ajouter un lien vers votre page Facebook. Les liens vers des profils ou des groupes ne seront pas acceptés.

#### Commentaires prestataire VIT

Ce champ de texte libre vous permet de joindre un message à l'attention de votre Office de Tourisme lorsque vous modifiez des données via l'extranet. Vous pouvez par exemple y indiquer des photos que vous souhaiteriez supprimer.

#### **Widget TripAdvisor**

En cochant OUI, vous informez votre Office de Tourisme que vous acceptez que les avis clients de TripAdvisor soient affichés sur la page de votre établissement sur le site [www.pays-bergerac](http://www.pays-bergerac-tourisme.com/)[tourisme.com](http://www.pays-bergerac-tourisme.com/). L'Office de Tourisme ira alors rechercher l'ID Tripdvisor de votre établissement pour l'intégrer à votre page web.

Si vous n'avez pas encore de compte Tripadvisor pour votre établissement, nous vous recommandons d'en créer un afin d'améliorer votre référencement. Pour vous y aider, cliquez ici <https://www.tripadvisor.fr/TripAdvisorInsights/Accommodations>

#### Descriptif brochure Pays de Bergerac

Ce champ de texte libre (limité à 300 caractères) contient le descriptif de votre établissement qui est affiché dans la brochure Guide Touristique du Pays de Bergerac. **Si vous souhaitez modifier ce texte pour la prochaine brochure, vous devez impérativement le faire avant la date communiquée** par votre Office de Tourisme (en Pays de Bergerac, la date se situe généralement à l'automne). Si la modification n'a pas été faite avant la date donnée, l'Office de Tourisme considèrera que vous reconduisez votre descriptif en l'état.

 Réseau métiers d'art / Atelier Art de France / Classification Seuls les artisans d'art sont concernés par ces champs.

#### Descriptif anglais brochure Pays de Bergerac

Ce champ est limité à 150 caractères. C'est le descriptif qui figure dans la brochure « Guide Touristique du Pays de Bergerac ».

Descriptif espagnol brochure Pays de Bergerac

Ce champ est limité à 150 caractères. C'est le descriptif qui figure dans la brochure « Guide Touristique du Pays de Bergerac ».

### ■ Click and collect

Ces champs sont à renseigner si vous avez développé le « click and collect »

#### **Si non, vous avez terminé BRAVO !!**

### **PENSEZ A ENREGISTRER VOS MODIFICATIONS EN HAUT A DROITE DE LA PAGE !**

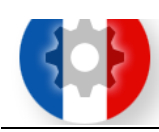

#### **MES INFORMATIONS**

Si vous modifiez votre offre, n'oubliez pas de cliquer sur enregistrer et quitter.

### BON A SAVOIR !

Sur la page d'accueil de votre extranet, vous aurez accès à différents menus qui pourront vous être utiles. En voici une rapide présentation :

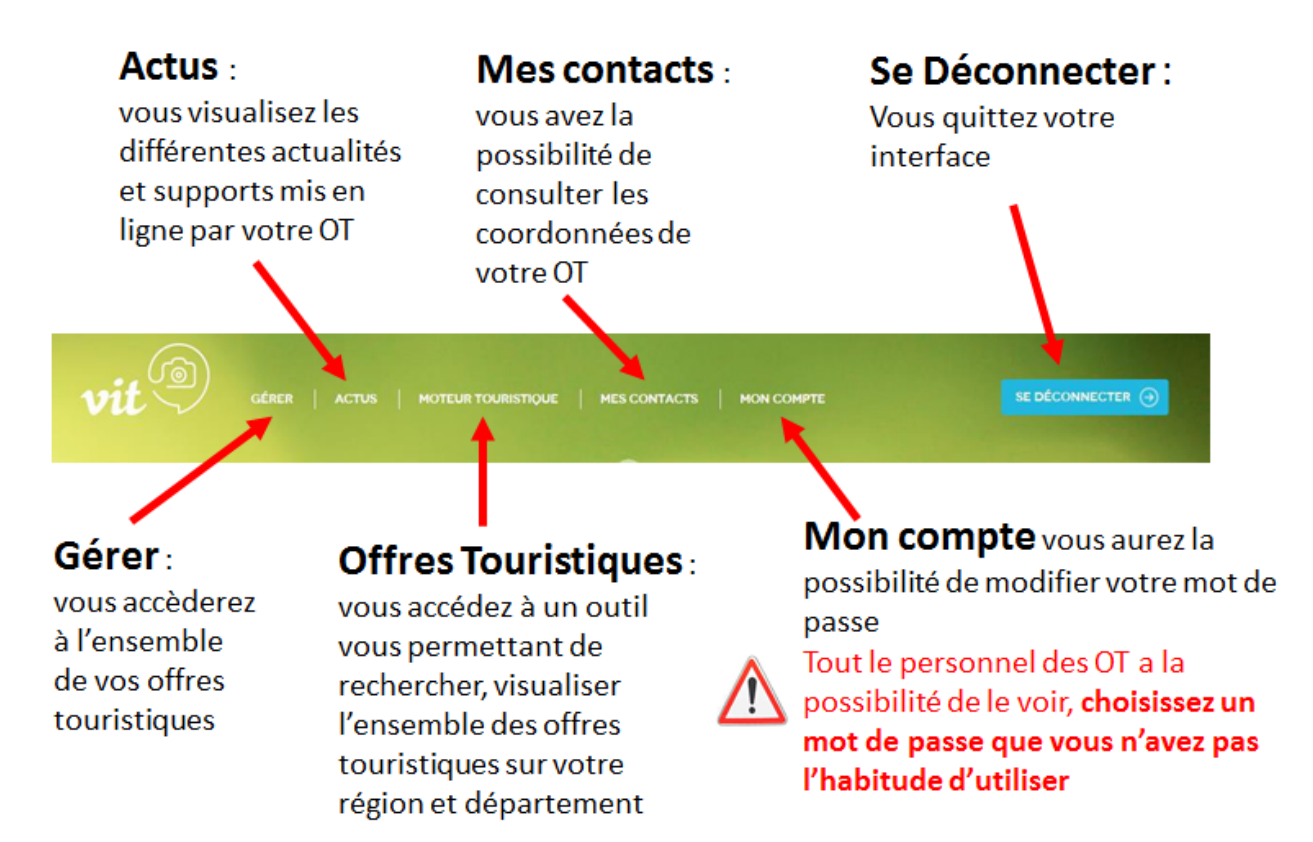